**DE** Benutzerhandbuch

# prisma HUBconfig

# **PC-Software-Servicetool zur Konfiguration des** Kommunikationsmoduls prisma HUB

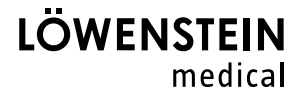

# **Inhalt**

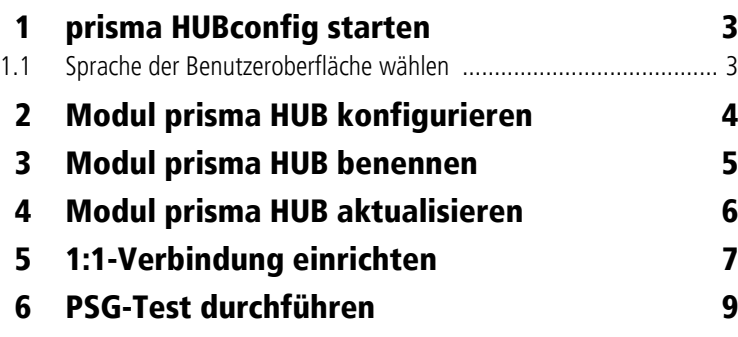

### **Bedienung**

prisma HUBconfig ist ein Service-Tool zu dem Kommunikationsmodul prisma HUB des Typs WM 090 MC. Mit prisma HUBconfig können Sie die Netzwerkeinstellungen ändern, eine 1:1-Verbindung für prismaTSlab erstellen, PSG-Testsignale ausgeben sowie das Modul prisma HUB aktualisieren.

### **1 prisma HUBconfig starten**

#### *Voraussetzung*:

Therapiegerät ist mit dem Modul prisma HUB an den PC angeschlossen (siehe Gebrauchsanweisung prisma HUB).

- 1. Rufen Sie die Menüpunkte **Start** > **Programme** > **Löwenstein Medical Technology** > **Tools** auf und klicken Sie auf **prisma HUBconfig**.
- 2. Um die Onlinehilfe zu öffnen, drücken Sie die Taste F1.

#### *oder*

Klicken Sie auf die Schaltfläche **Menü** > **Hilfe**.

Das Benutzerhandbuch im PDF-Format finden Sie auf dem Installationsmedium unterhalb des Ordners Manuals. Es ist identisch mit der Onlinehilfe.

#### **1.1 Sprache der Benutzeroberfläche wählen**

Für die Benutzeroberfläche von prisma HUBconfig stehen verschiedene Sprachen zur Verfügung.

- 1. Klicken Sie auf die Schaltfläche **Menü** > **Sprache wechseln**.
- 2. Wählen Sie Ihre gewünschte Sprache.
- 3. Starten Sie prisma HUBconfig neu.

## **2 Modul prisma HUB konfigurieren**

Mit prisma HUBconfig können Sie die Netzwerkkonfiguration des Moduls prisma HUB ändern.

*Voraussetzung*:

- Therapiegerät ist mit dem Modul prisma HUB an den PC angeschlossen (siehe Gebrauchsanweisung prisma HUB).
- In prisma HUBconfig werden alle angeschlossenen Module prisma HUB angezeigt.

Der grüne Punkt zeigt an, dass an das jeweilige Modul prisma HUB angeschlossene Therapiegerät in prismaTSlab **nicht** gewählt ist.

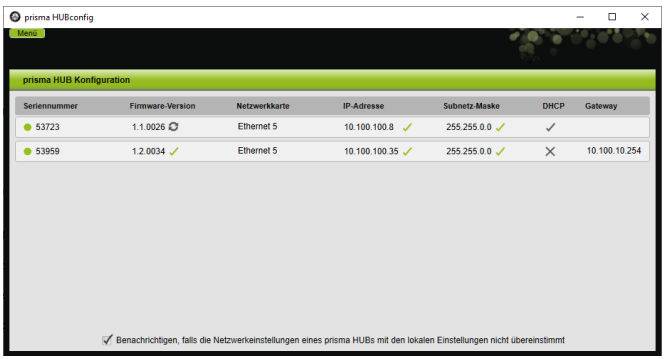

1. Um die Netzwerkeinstellungen zu konfigurieren, klicken Sie auf den gewählten prisma HUB.

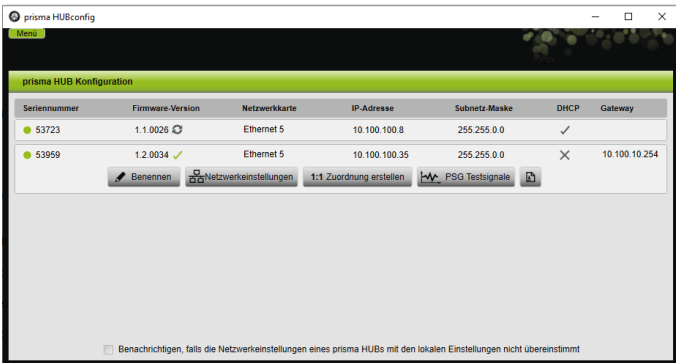

2. Klicken Sie auf die Schaltfläche **Netzwerkeinstellungen**.

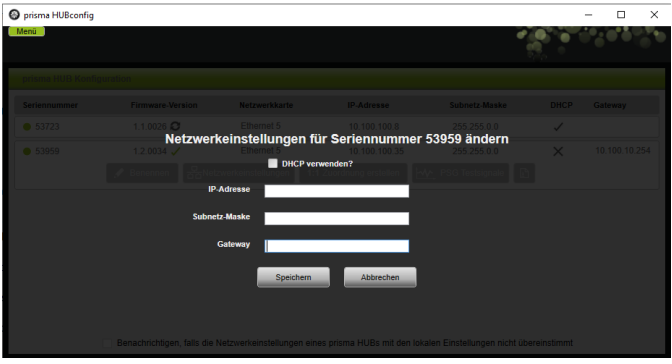

3. Geben Sie die IP-Adresse, die Subnetz-Maske und das Gateway ein.

#### *oder*

Klicken Sie die Checkbox **DHCP** an.

- 4. Speichern Sie Ihre Eingabe.
- 5. Um zu prüfen, ob die Netzwerkeinstellung des Moduls prisma HUB mit den Einstellungen Ihres lokalen Netzwerks übereinstimmt, klicken Sie die Checkbox unten an.

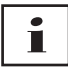

Es werden alle angeschlossenen prisma HUB-Module aufgeführt, unabhängig davon, ob die Netzwerkkonfiguration eines Moduls mit den Einstellungen des lokalen Netzwerks, in dem es angeschlossen ist, übereinstimmt oder nicht.

#### **3 Modul prisma HUB benennen**

Statt der Seriennummer können Sie einen beliebigen Namen (z. B. die Zimmernummer) vergeben.

1. Öffnen Sie die Detailansicht des gewählten prisma HUB.

| prisma HUB Konfiguration |                         |                         |                         |                                           |              |               |
|--------------------------|-------------------------|-------------------------|-------------------------|-------------------------------------------|--------------|---------------|
| Seriennummer             | <b>Firmware-Version</b> | Netzwerkkarte           | <b>IP-Adresse</b>       | Subnetz-Maske                             | <b>DHCP</b>  | Gateway       |
| ● 53723                  | 1.1.0026                | Ethernet 5              | 10.100.100.8            | 255.255.0.0                               | $\checkmark$ |               |
| ● 53959                  | 1.2.0034 $\checkmark$   | Ethernet 5              | 10.100.100.35           | 255.255.0.0                               | $\times$     | 10.100.10.254 |
|                          | Benennen                | BaNetzwerkeinstellungen | 1:1 Zuordnung erstellen | $\mathbf{E}$<br><b>WM</b> PSG Testsignale |              |               |
|                          |                         |                         |                         |                                           |              |               |
|                          |                         |                         |                         |                                           |              |               |
|                          |                         |                         |                         |                                           |              |               |
|                          |                         |                         |                         |                                           |              |               |
|                          |                         |                         |                         |                                           |              |               |
|                          |                         |                         |                         |                                           |              |               |
|                          |                         |                         |                         |                                           |              |               |

2. Klicken Sie auf die Schaltfläche **Benennen.**

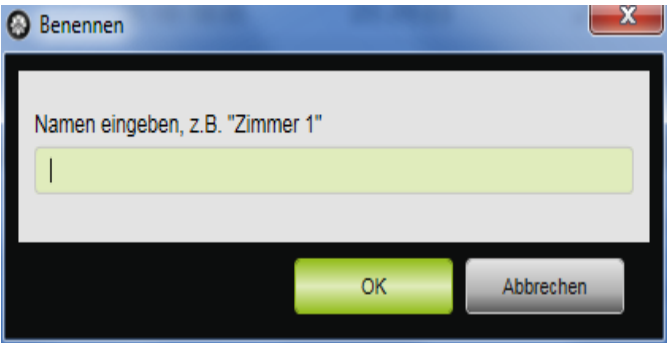

3. Geben Sie Ihre gewünschte Benennung ein.

# **4 Modul prisma HUB aktualisieren**

Wenn die Version von prisma HUBconfig nicht mehr der aktuellen Version des Moduls prisma HUB entspricht, erscheint neben der **Firmware-Version** die Schaltfläche .

*Voraussetzung*:

Alle im Labor vorhandenen prisma HUB sind an das Stromnetz angeschlossen.

1. Um die Firmware zu aktualisieren, öffnen Sie die Detailansicht des gewählten prisma HUB.

**WM 68080c 02/2024** WM 68080c 02/2024

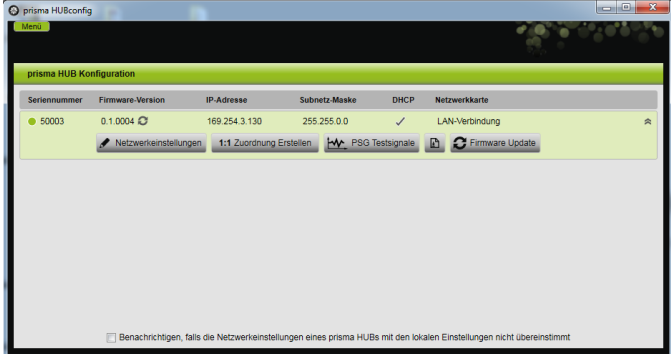

2. Klicken Sie auf die Schaltfläche **Firmware Update.**

Das Firmware-Update wird durchgeführt.

## **5 1:1-Verbindung einrichten**

Sie können bei Bedarf eine feste Zuordnung (1:1-Verbindung) zwischen einem Patientenzimmer und einer prismaTSlab-Anwendung einrichten. Wenn z. B. 1 PC pro Zimmer (d. h. pro Therapiegerät) zur Verfügung steht, können Sie prismaTSlab so einrichten, dass beim Start der Anwendung automatisch das Therapiegerät im entsprechenden Patientenzimmer gewählt ist. So kann eine Verwechslungsgefahr verringert werden, da eine manuelle Wahl des jeweiligen Gerätes entfällt.

Die Erkennung erfolgt über die Seriennummer von prisma HUB. Um eine Verwechslung auszuschließen, muss prisma HUB in demselben Patientenzimmer verbleiben. Sie können beliebige kompatible Therapiegeräte und Module prismaCONNECT an das ausgewählte Modul prisma HUB anschließen.

1. Um eine 1:1-Verbindung einzurichten, öffnen Sie die Detailansicht des gewählten prisma HUB.

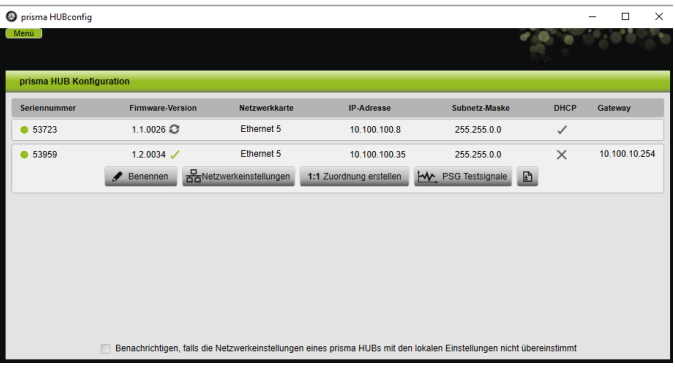

2. Klicken Sie auf die Schaltfläche **1:1 Zuordnung Erstellen.**

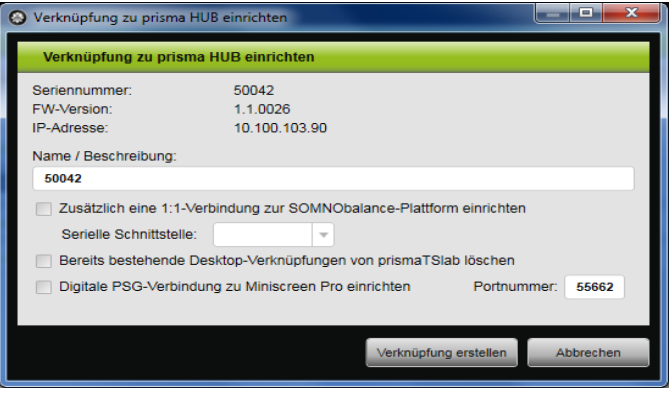

- 3. Bei Bedarf: Geben Sie die Daten ein.
- 4. Bei Bedarf: Klicken Sie eine oder mehrere Optionen an.

Bei einer PSG-Einrichtung klicken Sie die Checkbox **Digitale PSG-Verbindung zu Miniscreen Pro einrichten** an und die speziellen Einstellungen der PSG-Einrichtung werden automatisch gesetzt.

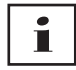

Wenn Sie die Checkbox **Bereits bestehende Desktop-Verknüpfungen von prismaTSlab löschen** anklicken, werden **alle** bestehenden Desktop-Verknüpfungen von prismaTSlab gelöscht.

5. Klicken Sie auf die Schaltfläche **Verknüpfung erstellen**.

WM 68080c 02/2024 WM 68080c 02/2024

Die 1:1-Verbindung wird eingerichtet.

#### **6 PSG-Test durchführen**

Um zu prüfen, ob das Modul prismaPSG ordnungsgemäß angeschlossen ist, können Sie einen PSG-Test durchführen.

1. Um den PSG-Test zu starten, öffnen Sie die Detailansicht des gewählten prisma HUB.

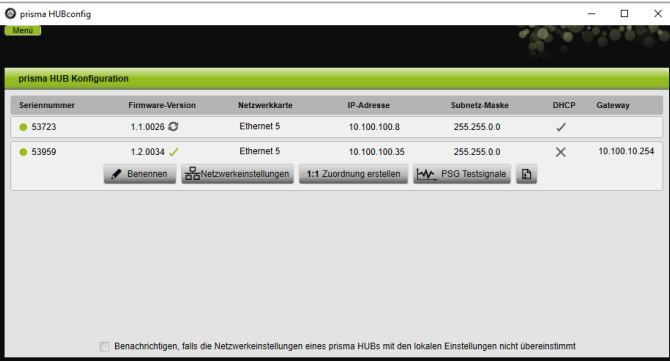

2. Klicken Sie auf die Schaltfläche **PSG Testsignale.**

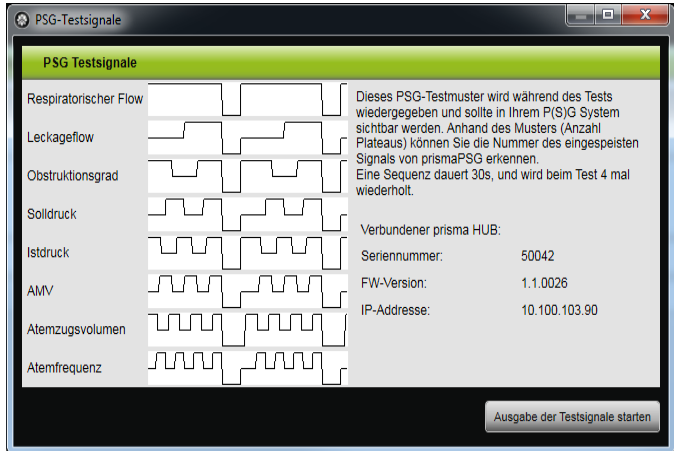

3. Klicken Sie auf die Schaltfläche **Ausgabe der Testsignale starten**.

4. Prüfen Sie, ob die Testsequenz auf dem verwendetem PSG angezeigt wird.

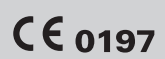

**Löwenstein Medical Technology GmbH + Co. KG** Kronsaalsweg 40 22525 Hamburg, Germany T: +49 40 54702-0 F: +49 40 54702-461 www.loewensteinmedical.com

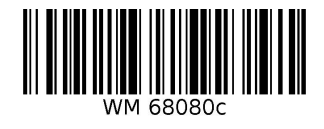

#### **LÖWENSTEIN** medical